### 1. LOG IN

a. To get started, log into your DocuSign account by clicking on the below embed tab

DocuSign

**b.** Enter your UHCL email id as stated in the example. It will direct you to another page to enter credentials.

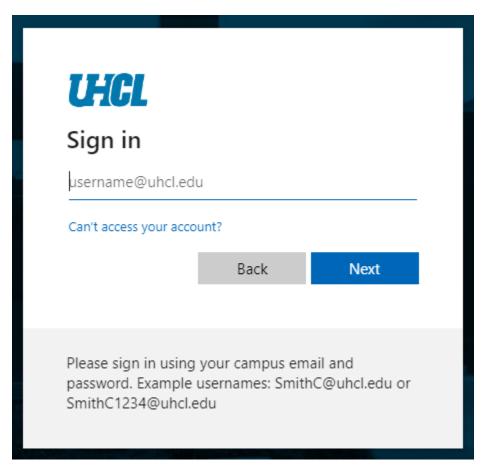

**c.** Enter your UHCL credentials as required and sign in to the DocuSign.

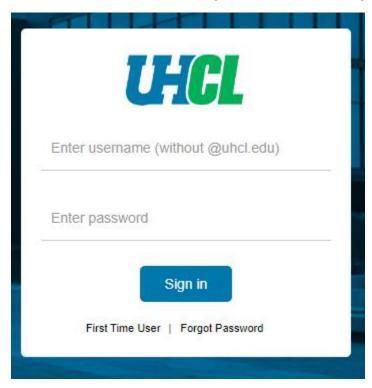

## 2. USING THE TEMPLATE

**a.** Go to Templates Tab.

| Home | Manage | Templates | Reports |
|------|--------|-----------|---------|
|      | _      |           |         |

**b.** Go to Shared Folders and under that select Property Management Forms.

| TEMPLATES          |   |  |  |  |
|--------------------|---|--|--|--|
| My Templates       |   |  |  |  |
| Shared with Me     |   |  |  |  |
| All Templates      |   |  |  |  |
| * Favorites        |   |  |  |  |
| Deleted            |   |  |  |  |
| ▼ FOLDERS          | + |  |  |  |
| ▼ SHARED FOLDERS + |   |  |  |  |
| Property Manage    |   |  |  |  |
|                    |   |  |  |  |

c. Click on USE button for using each form respectively. In this case we will use the Departmental Property Custodian UHCL.

| Templo                                            | tes Reports                                                                    |                  |            |                          |                          |       |
|---------------------------------------------------|--------------------------------------------------------------------------------|------------------|------------|--------------------------|--------------------------|-------|
| Property Management Forms  Q Search Shared Folder |                                                                                |                  |            |                          | ÷→ FILTERS               |       |
|                                                   | Name                                                                           | Owner 🕏          | PowerForms | Created Date             | Last Change ▼            |       |
| □ ☆                                               | Asset Update Form UHCL                                                         | Dharmik Nanavati |            | 8/31/2022<br>03:50:02 pm | 8/31/2022<br>11:25:14 pm | USE 🔻 |
| □ ☆                                               | <b>Departmental Property Custodian UHCL</b> Eligible for matching              | Dharmik Nanavati |            | 8/31/2022<br>10:09:59 pm | 8/31/2022<br>10:56:55 pm | USE 🔻 |
| □ ☆                                               | Authorization Off Campus Property UHCL Eligible for matching                   | Dharmik Nanavati |            | 8/31/2022<br>10:09:53 pm | 8/31/2022<br>10:55:40 pm | USE 🔻 |
| □ ☆                                               | Certification of Departmental Physical Inventory UHCL<br>Eligible for matching | Dharmik Nanavati |            | 8/31/2022<br>10:09:47 pm | 8/31/2022<br>10:15:14 pm | USE 🔻 |

- d. Under the Add recipients, enter the recipient's name and email address.
  - You cannot delete or ignore any recipients while using this form.
  - It is required to fill all the details of respective individual except for Asset Management Personnel.

# Add recipients

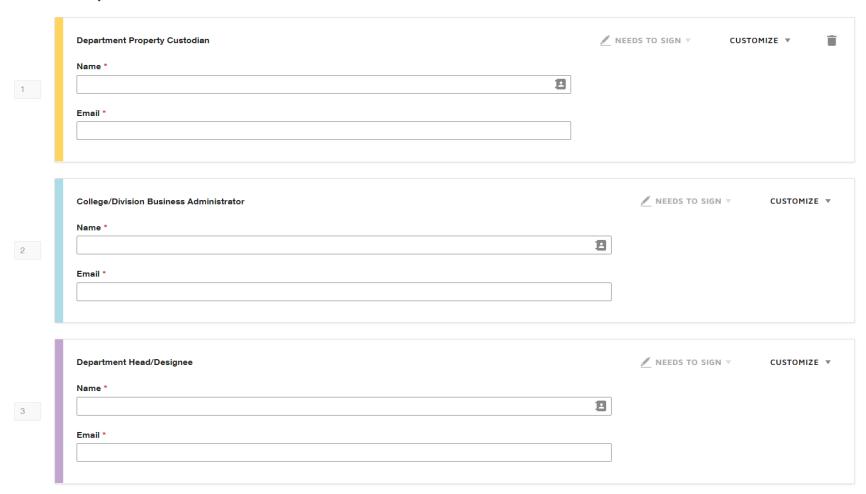

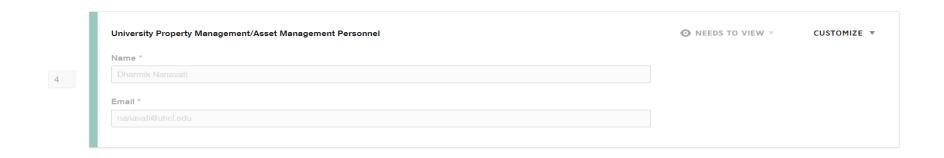

# Add envelope custom fields

# Add message

| Email Subject *                                             |  |
|-------------------------------------------------------------|--|
| Please Sign Digitally: Departmental Property Custodian Form |  |
| Characters remaining: 41                                    |  |
| Email Message                                               |  |
| Please review and sign at your earliest convenience.        |  |
|                                                             |  |
| Characters remaining: 9948                                  |  |

e. When ready, Click Send to send your form to respective individuals.

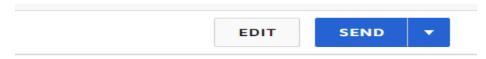

### 3. **SIGNING THE TEMPLATE**

#### a. REVIEW THE DOCUSIGN EMAIL -

Open the email and review the message from the sender. Click REVIEW DOCUMENT to begin the signing process.

#### b. AGREE TO SIGN ELECTRONICALLY -

Review the consumer disclosure and select the checkbox I agree to use Electronic Records and Signatures. Click CONTINUE.

#### c. START THE SIGNING PROCESS -

- Click the START tag on the left to begin the signing process. You are taken to the first field requiring action.
- Enter all the required fields.
- Click the SIGN tag. You are asked to Adopt Your Signature.

### d. VERIFY YOUR NAME -

Verify that your name and initials are correct. If not, change them as needed.

### e. ADOPT A SIGNATURE -

- Accept the default signature and initial style, or
- Click SELECT STYLE, and select a signature option.

### f. SAVE YOUR SIGNATURE -

Click ADOPT AND SIGN to adopt and save your signature information and return to the document.

### g. CONFIRM SIGNING -

When you finish clicking all signature tags in the document, confirm signing by clicking FINISH.